*Инструкция для добавления родственников и записи на прием к врачу. Внимание! для корректной работы сайта рекомендуется использовать пк или ноутбук - декстопную версию сайта. Мобильная версия портала отсутствует - для неё существуют мобильное приложение К врачу, которое можно скачать с магазинов PlayMarket и AppStore - Иркутская область будет добавлена после 14.09.2022* 

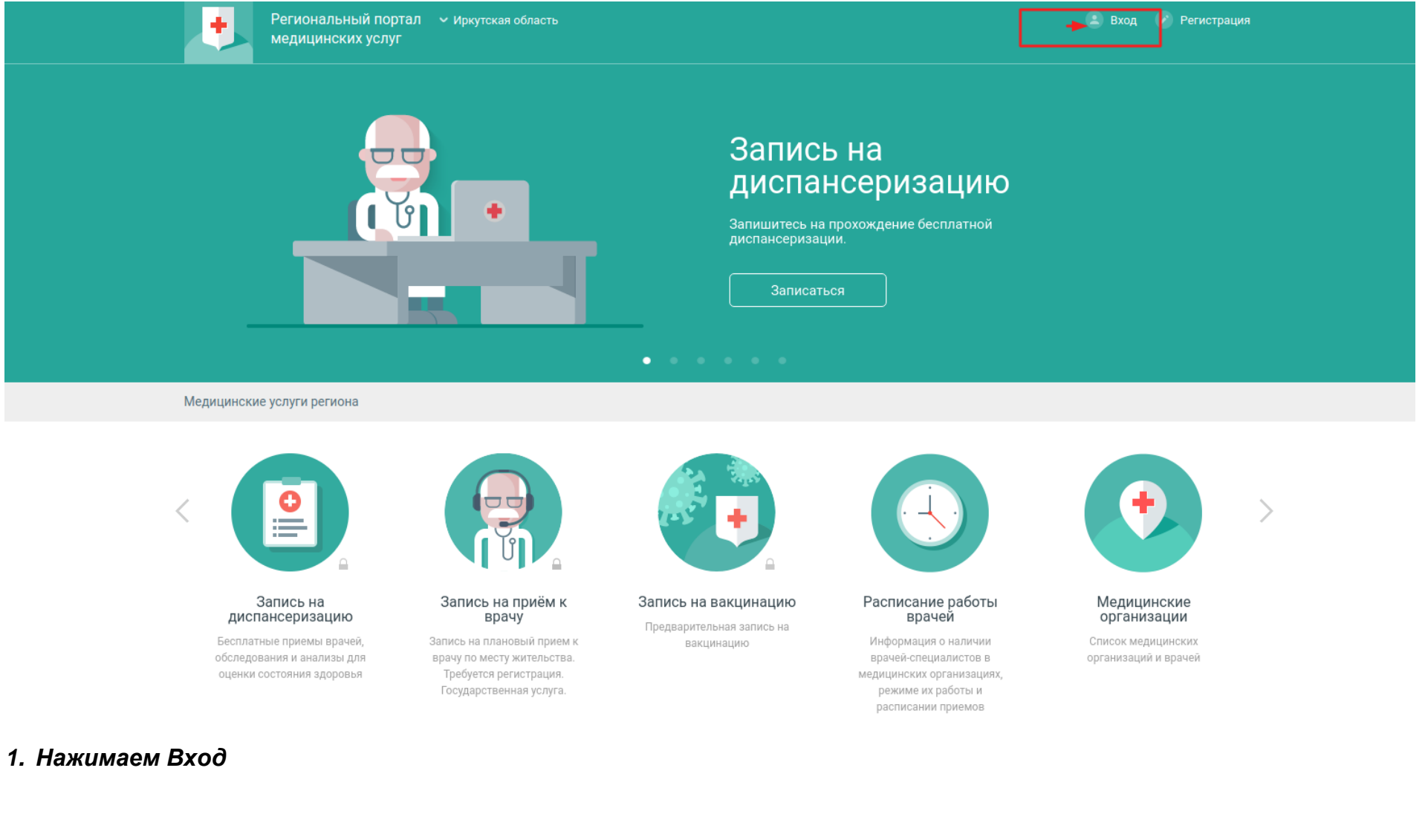

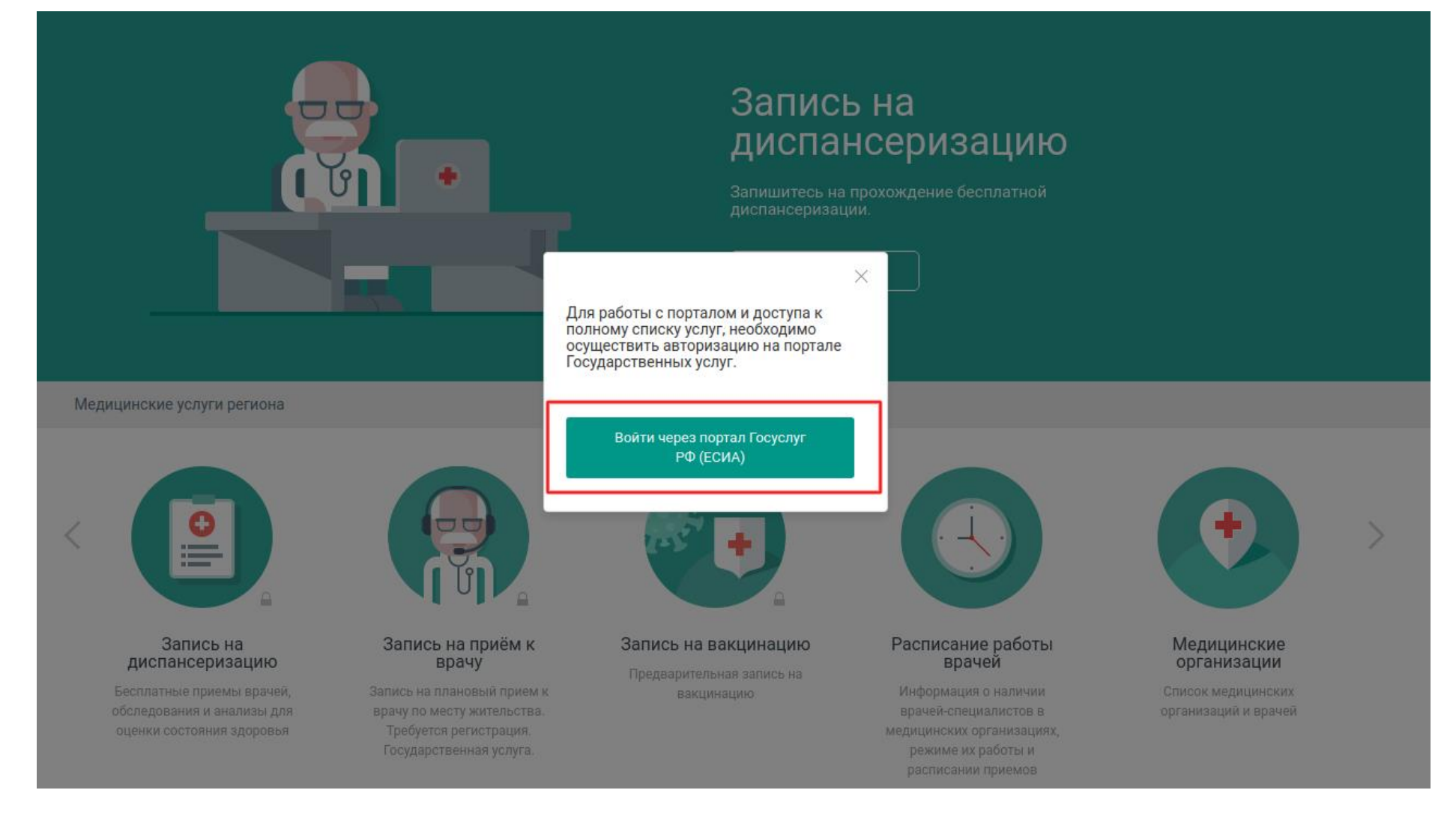

*2. Нажимаем войти - Авторизация на портале через портал гос услуг* 

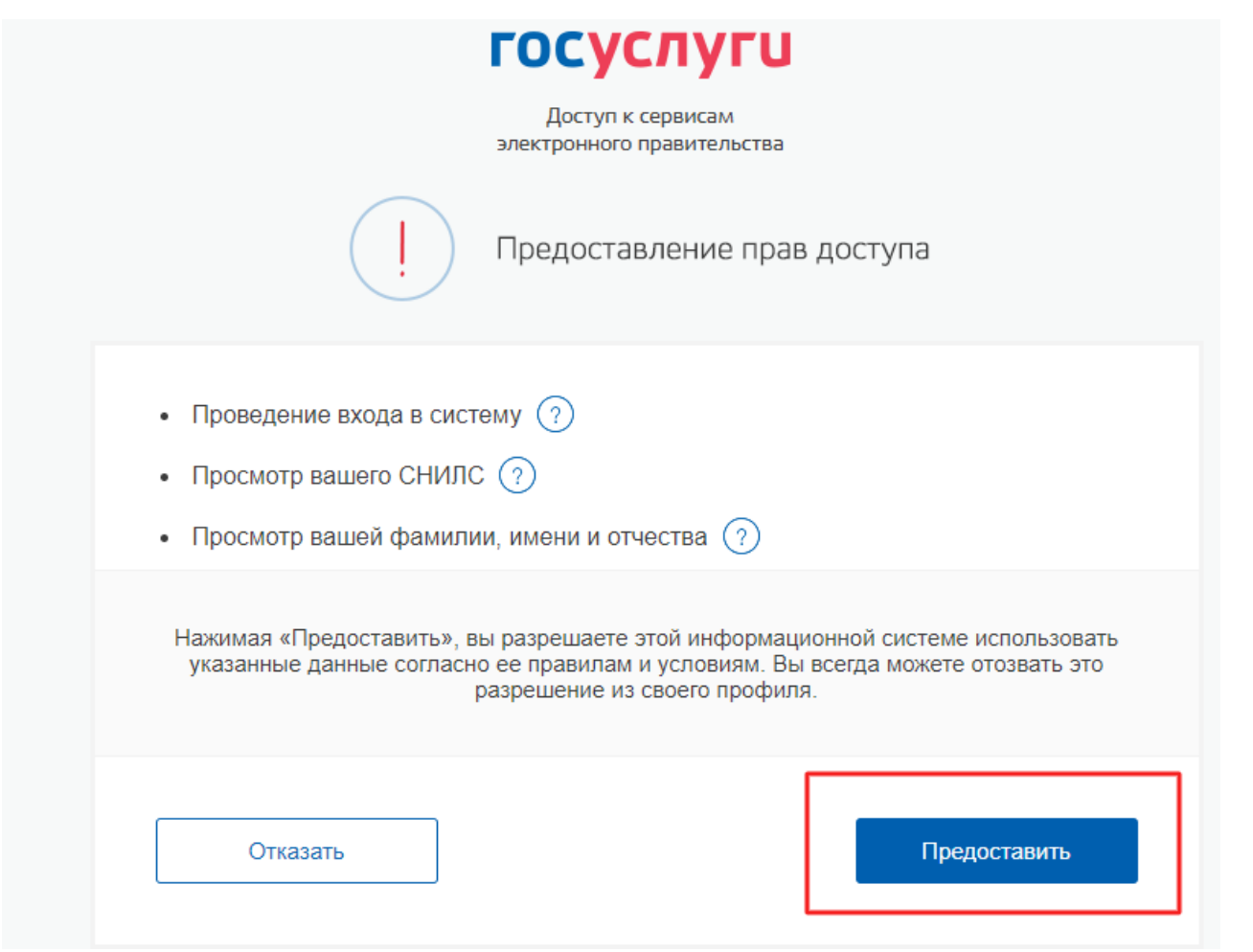

3. *Нажимаем разрешить (предоставить) права доступа - при дальнейшем использовании не будет запрашивать при входе на портал*.

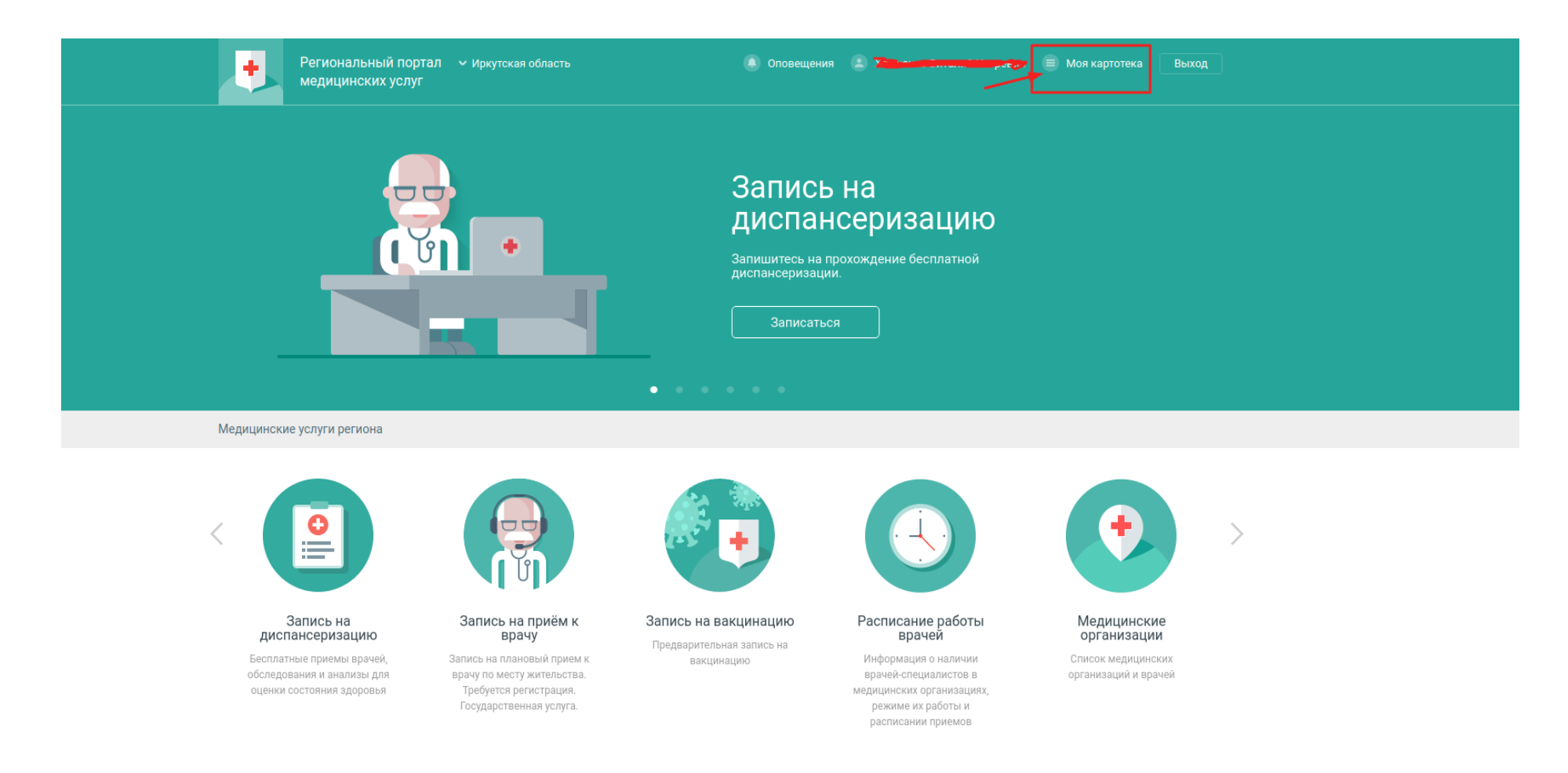

*4. После успешной авторизации нажимаем Моя картотека.*

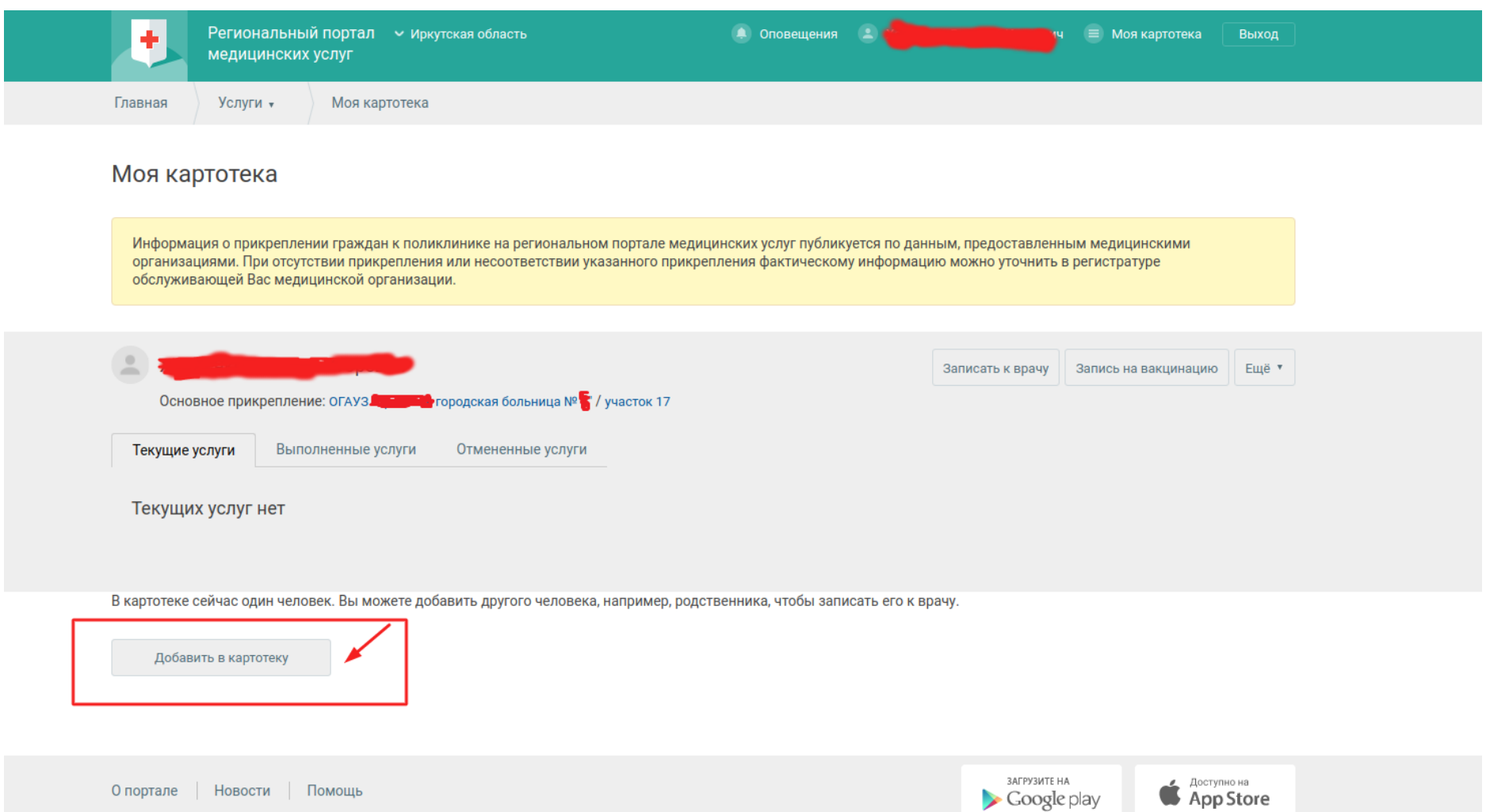

*5. Внизу нажимаем Добавить в картотеку - добавляем детей с указанием полных данных ФИО, д.р. фактический адрес и полис ОМС.* 

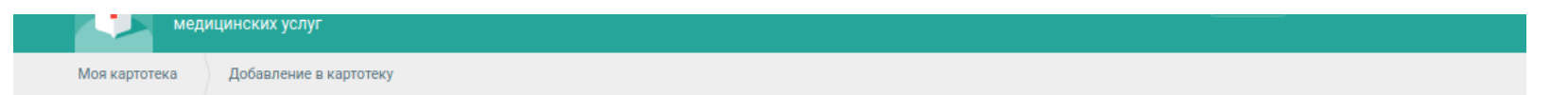

## Добавление в картотеку родственников, детей и тд

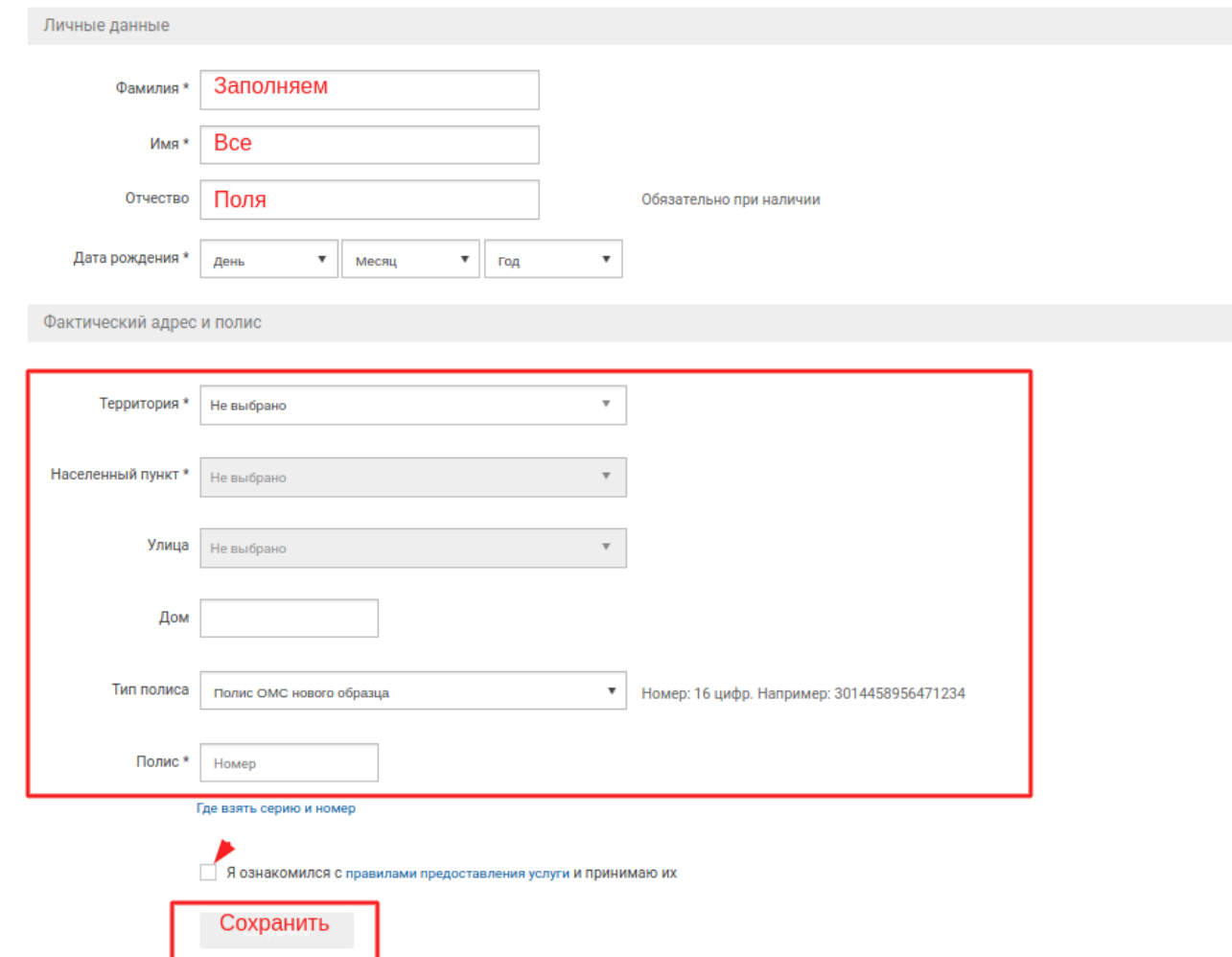

6. После заполнений всех полей - нажимаем сохранить, при успешном добавлении появится строка с ФИО родственника внизу, если данные будут не совпадать с картотекой в медицинской системе - будет возвращать ошибку, что данные пациента не найдены, тогда необходимо проверить ещё раз ФИО, д.р и номер ОМС полиса, если Вы уверенны, что введенные вами данные верны, но добавить родственника не

*получается то необходимо связаться с кол-центром по тел.586500 или очно в регистратуре поликлинике и попросить сотрудников регистратуры сверить данные вашего родственника с системой*.

*Далее инструкция как записаться на прием к врачу: выбираем мед организацию*

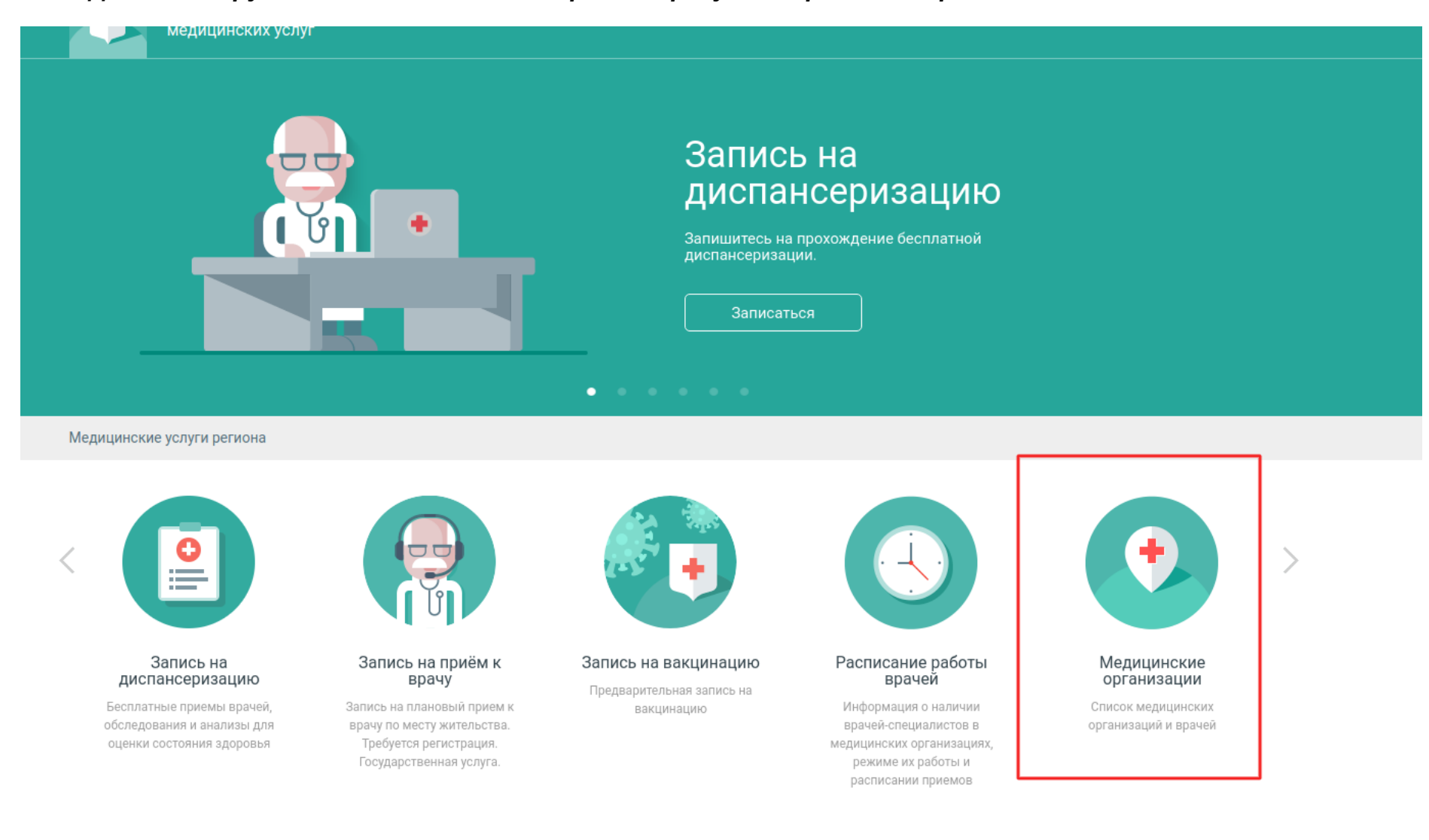

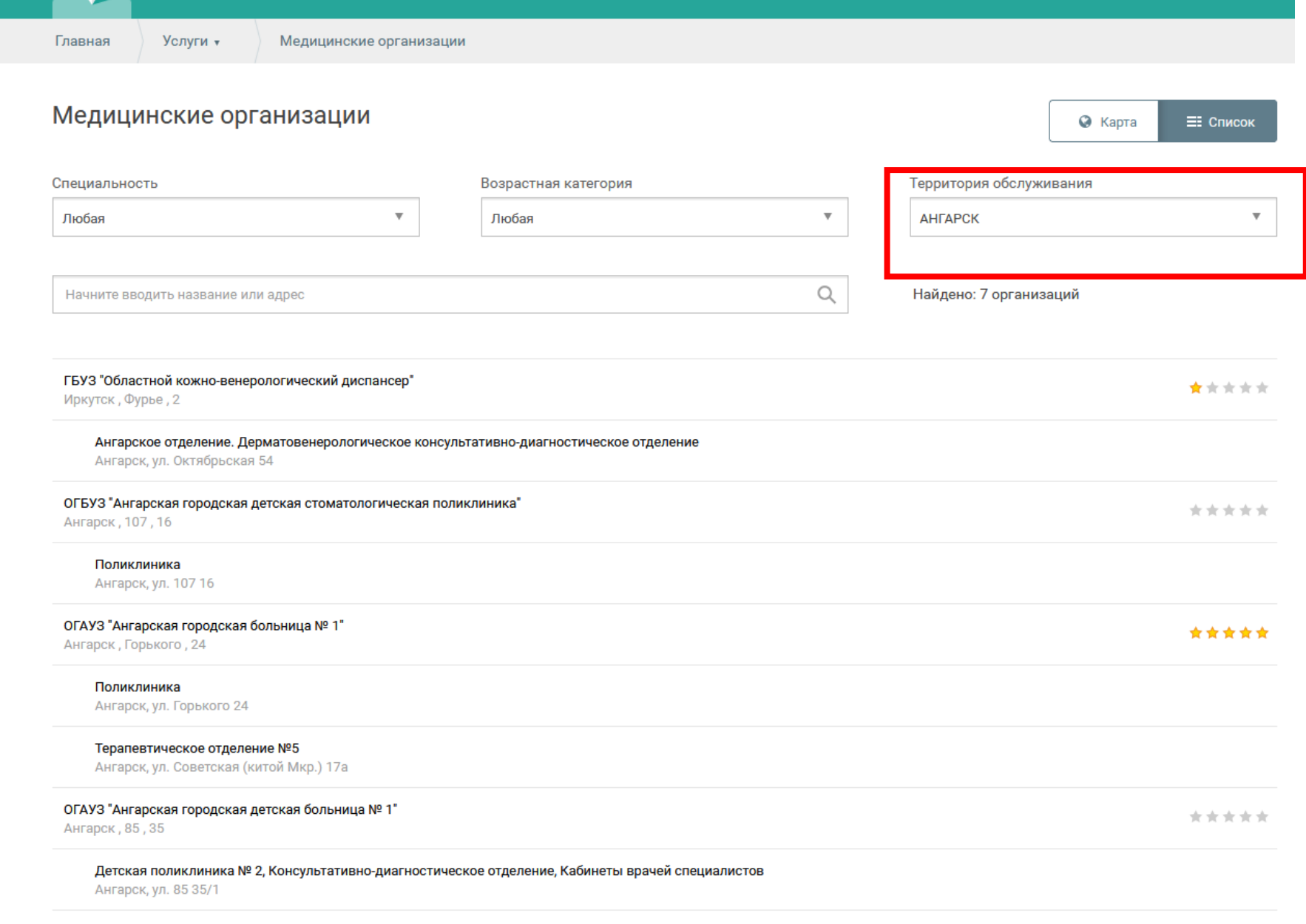

Детская поликлиника № 2. Консультативно-диагностическое отделение. Педиатрическое отделение 1

*Выбираем территорию обслуживания город АНГАРСК*

# Медицинские организации

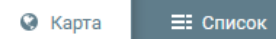

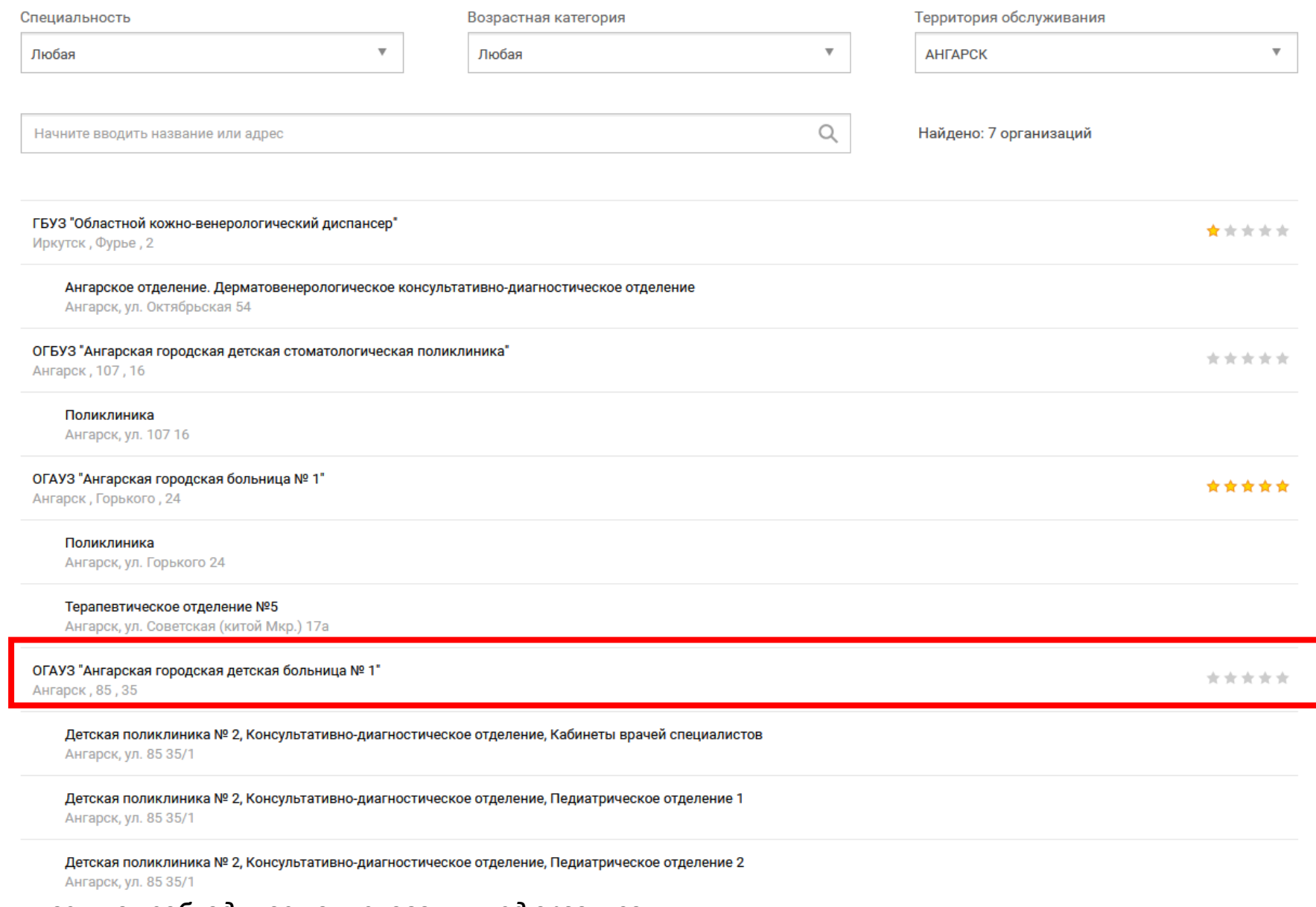

*Нажимаем на необходимое наименования мед организации*

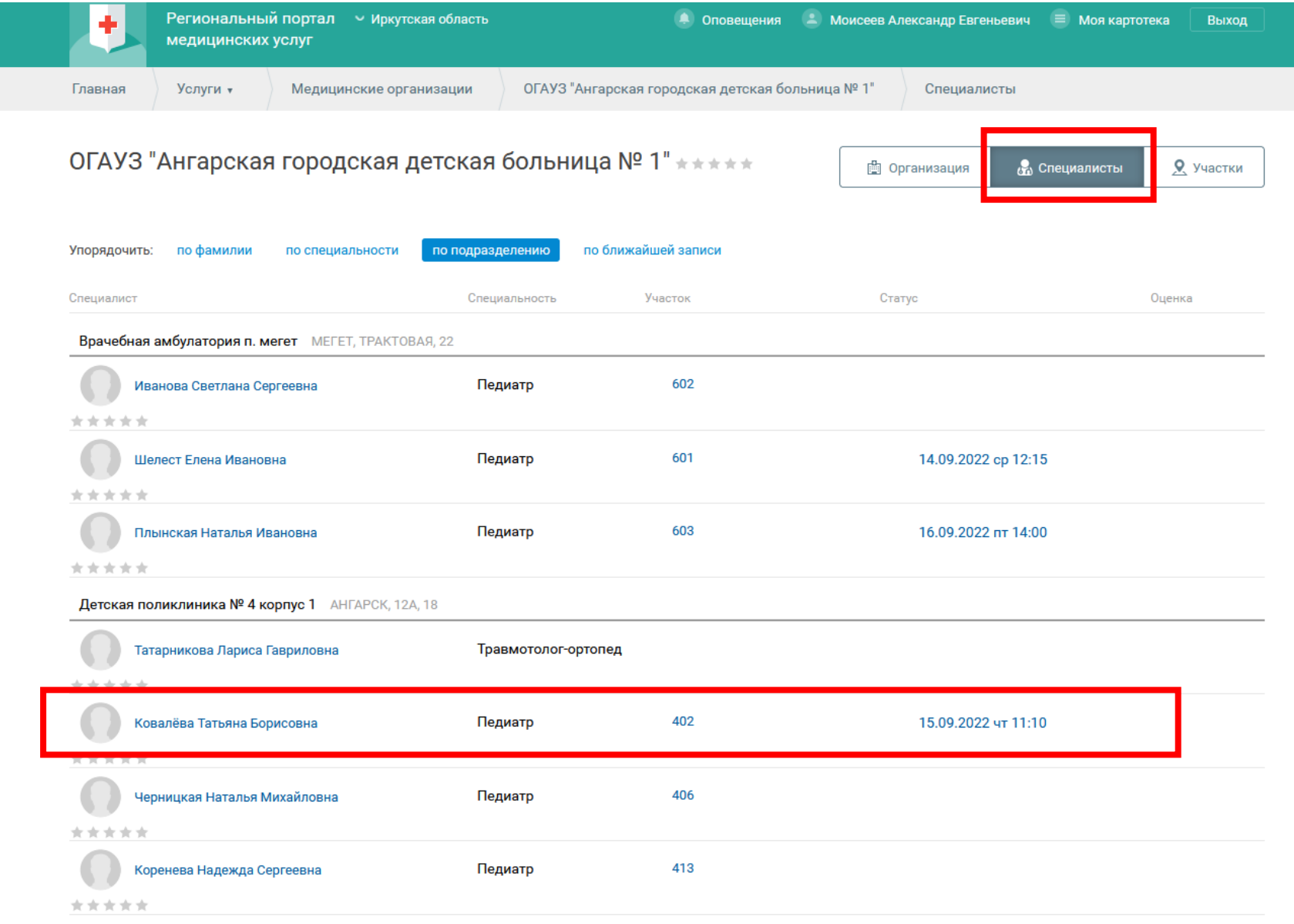

*Выбираем специалиста или участки если необходим только врач педиатр*

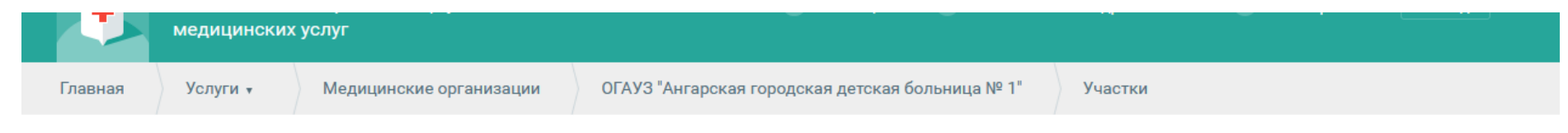

# ОГАУЗ "Ангарская городская детская больница № 1"

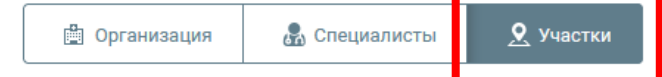

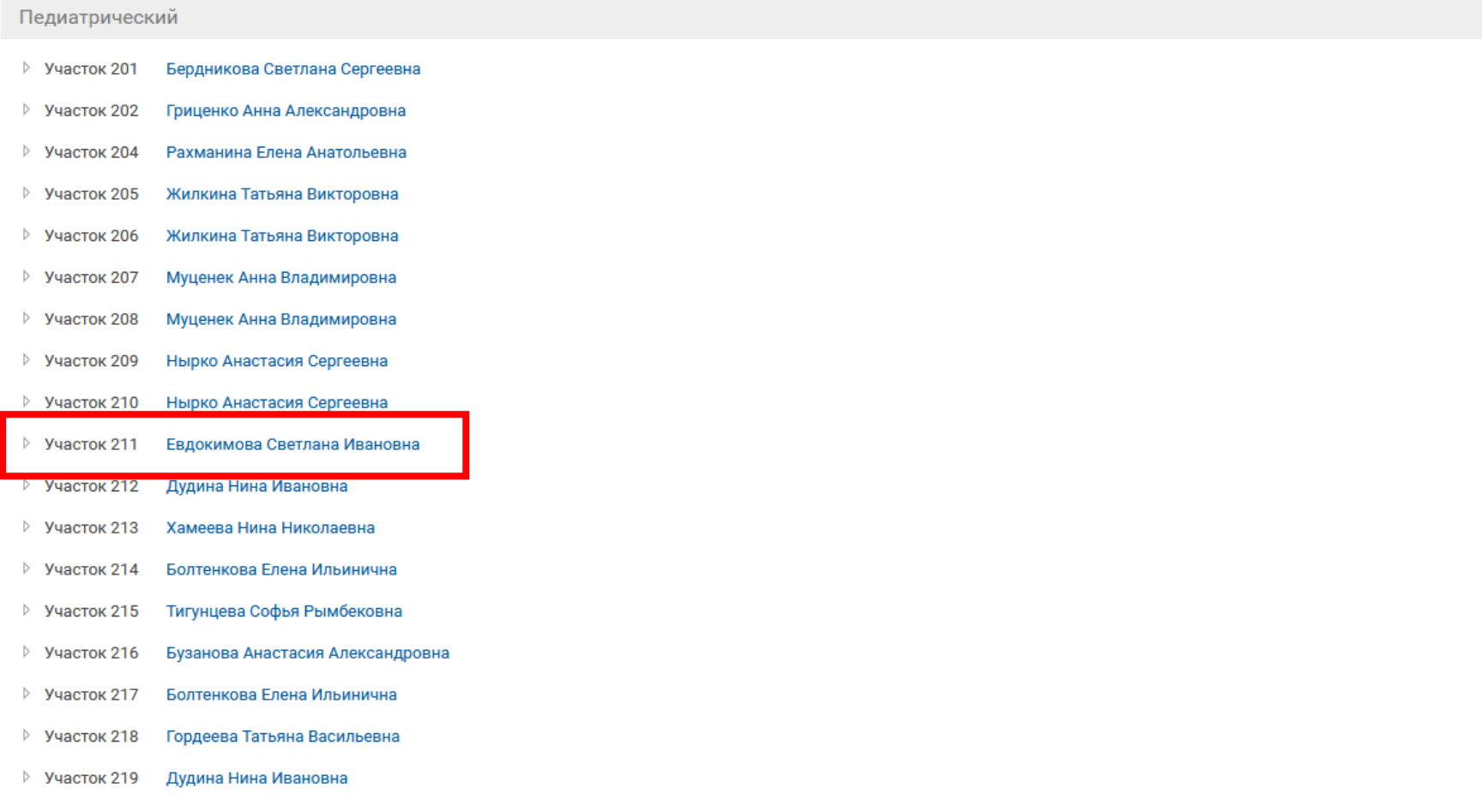

#### Услуги ▼ Карточка врача Главная

## Евдокимова Светлана Ивановна Педиатр

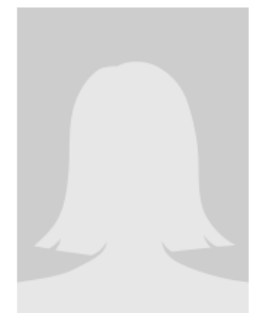

# Евдокимова Светлана Ивановна

. Лечебное дело. Педиатрия/Педиатрия Основная специализация.

### ОСНОВНОЕ МЕСТО РАБОТЫ

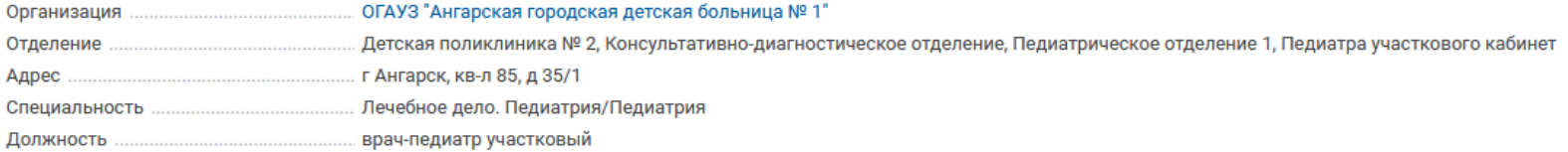

Карточка врача

Расписание

Расписание Карточка врача

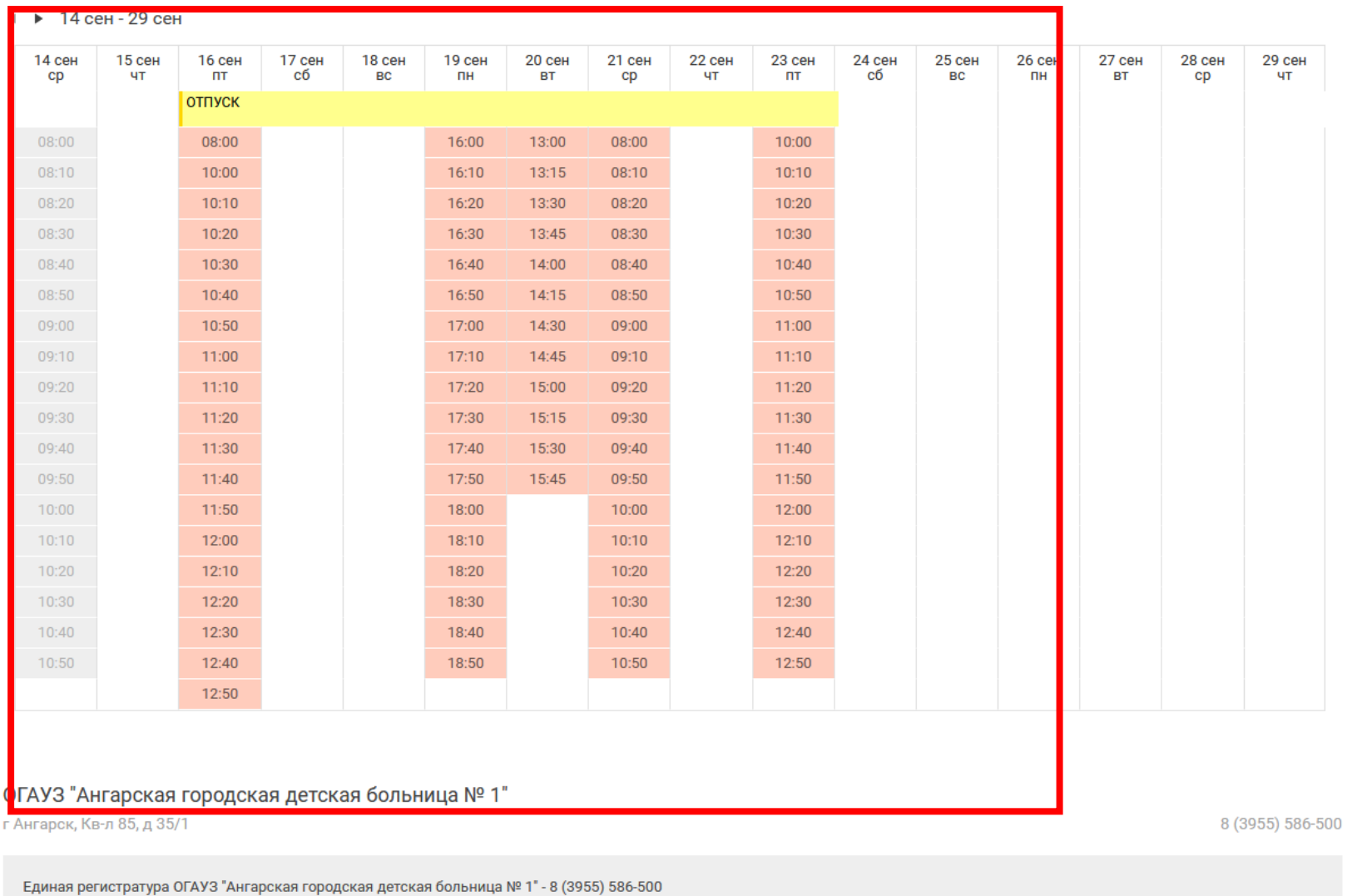

*Выбрать свободную ячейку на нужное время - нажать по ней 2 раза - откроется форма согласия записи на прием.*